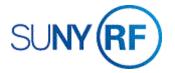

## Review Cash on Award - Process Help

Use these instructions to review cash receipts that were posted to an award.

## Prerequisites

- You must have one of the following responsibilities to review cash receipts that have been posted to an award:
  - o ORG AR-Billing Specialist
  - o ORG CR-Specialist
  - o ORG Central Office CR-Specialist
  - ORG CR-Transfer
  - ORG AR-Inquiry
- An award has been established in Oracle.
- The award number is known for the award whose cash receipt activities you need to review.

## To review the cash on an award:

1. Navigate to **Collections > Account Details** to go to the **Find Account Details** window.

| Find Account Details - OR          | G AR-Billing Specialist @ TR | AINX - 02-JUL-2019 |        | Find Account Details - Ol            | RG AR-Billing Specialist @ TR | AINX - 02-JUL-2019 |     |
|------------------------------------|------------------------------|--------------------|--------|--------------------------------------|-------------------------------|--------------------|-----|
| Award Number                       | 68564                        |                    |        | Award Number                         |                               |                    |     |
| AR Invoice Number                  |                              | Sequence           |        | AR Invoice Number                    |                               | Sequence           |     |
| Source                             |                              | Class              | *      | Source                               |                               | Class              |     |
| Due Date                           |                              | -                  |        | Due Date                             |                               | -                  |     |
| Days Late                          |                              | -                  |        | Days Late                            |                               | -                  |     |
| Currency                           |                              | Status 🗍           | Open   | Currency                             |                               | Status             |     |
| Sales Order                        |                              |                    | Closed | Sales Order                          |                               |                    |     |
| Bill To Customer                   |                              |                    |        | - Bill To Customer                   |                               |                    |     |
| Name                               |                              | Number             |        | Name                                 | Brigham Young University      | Number             |     |
| Location                           |                              |                    |        | Location                             |                               |                    |     |
| Amounts<br>Original<br>Balance Due |                              | -                  |        | – Amounts<br>Original<br>Balance Due |                               | -                  |     |
| ·                                  |                              | Clear              | Find   |                                      |                               | Clear              | ind |

2. Enter the **Award** number whose cash activities you would like to review. A list of values is available. **All other fields are available for search.** 

**Note**: To view all open and closed invoices, you will need to remove the default value of **Open** from the field. To do this, click the down arrow and then select the blank space from the drop-down menu.

| Award Number | AR Invoice Number | Status | Class   |   | Due Date    | Customer Name                         | Day |
|--------------|-------------------|--------|---------|---|-------------|---------------------------------------|-----|
| 68564        | 1457921           | Closed | Invoice | - | 07-NOV-2014 | Brigham Young University              |     |
| 68564        | 1465916           | Closed | Invoice | - | 06-DEC-2014 | Brigham Young University              |     |
| 68564        | 1483440           | Closed | Invoice | - | 21-FEB-2015 | Brigham Young University              |     |
| 68564        | 1486737           | Closed | Invoice | - | 06-MAR-2015 | Brigham Young University              |     |
| 68564        | 1498879           | Closed | Invoice | - | 19-APR-2015 | Brigham Young University              |     |
| 68564        | 1504563           | Closed | Invoice | - | 14-MAY-2015 | Brigham Young University              |     |
| 68564        | 1511144           | Closed | Invoice | - | 06-JUN-2015 | Brigham Young University              |     |
| <u>ر</u> ا   |                   |        |         |   |             | · · · · · · · · · · · · · · · · · · · | •   |
| 68564        | 1511144           |        |         | * |             |                                       |     |
|              | Cumulative B      | alance |         |   | leieu       | T unctional                           |     |
|              | Total B           | . 는    |         |   | 0.00        | 0.00                                  |     |

3. Click **Find** to go to the **Account Details** window.

You will need to use the horizontal scroll bar to view all the fields.

4. Click in the receipt or invoice number line to go to the **Activities** window. If there is only one invoice number, clicking the Activities button takes you to the Activities window.

| Class   | Туре         | Number | Apply Date  | Allocated Recei | Currency | Amount Applied | Discount | Total A |
|---------|--------------|--------|-------------|-----------------|----------|----------------|----------|---------|
| Payment | Check -Key B | 976081 | 11-DEC-2014 | -3,567.31       | USD      | -3,567.31      | 0.00     | -       |
|         |              |        |             |                 |          |                |          |         |
|         | -            |        |             |                 |          |                |          |         |
|         |              |        |             |                 |          |                |          |         |
|         |              |        | _           |                 |          |                |          |         |
|         |              |        |             |                 |          |                |          |         |
|         |              |        |             |                 |          |                |          |         |
|         |              |        |             |                 |          |                |          |         |
| (4)     | C. managan   |        |             |                 |          |                |          |         |

5. Click **Details** to review the information on the cash receipt posted to this award for the selected invoice.

| Receipts (The Research Founda                    | tion for SUNY : USD) - 650 11-DE                                 | EC-14 Reg - ORG AR-Billing S                                  | Specialist @ TRAINX - 02-                                   |                                                                                              | 80                                                 |
|--------------------------------------------------|------------------------------------------------------------------|---------------------------------------------------------------|-------------------------------------------------------------|----------------------------------------------------------------------------------------------|----------------------------------------------------|
| Receipt Number<br>Receipt Amount<br>Receipt Type | Check -Key Bank   976081   USD 3,705.73   Standard *   Cleared * | Receipt Date<br>GL Date<br>Maturity Date<br>Functional Amount | 11-DEC-2014<br>11-DEC-2014<br>11-DEC-2014<br>3,705.73<br>[] | Balances<br>Unidentified<br>Applied<br>On Account<br>Unapplied<br>Cash Claims<br>Prepayments | 0.00<br>3,705.73<br>0.00<br>0.00<br>0.00<br>0.00   |
| Number 21                                        | igham Young University<br>876<br>301                             | Earned Discounts<br>Unearned Discounts<br>Bank Charges        | 0.00                                                        | Customer Bank<br>Name<br>Account<br>Remittance Bank<br>Name<br>Branch<br>Account             | Key Bank, N.A.<br>Key Bank Albany NY<br>0010970107 |
| Reference<br>Postmark Date                       |                                                                  |                                                               | Comments                                                    | Request ID 20358134D                                                                         |                                                    |
| Confirm 1                                        | Reverse i                                                        | Receipt History                                               | Sea                                                         | rch and Apply                                                                                | Apply                                              |

Receipt History is available for review.

| Application Notes        |               |             |           |                |                      |
|--------------------------|---------------|-------------|-----------|----------------|----------------------|
| Status History<br>Status | Date          | GL Date     | Amount    | Rate           | Functional<br>Amount |
| Remitted                 | 11-DEC-2014   | 11-DEC-2014 | 3,705.73  |                | 3,705.73             |
| Cleared                  | 11-DEC-2014   | 11-DEC-2014 | 3,705.73  |                | 3,705.73             |
|                          |               |             |           |                |                      |
| Statement                | Number 141212 |             | Statement | Date 12-DEC-20 | 014                  |

6. Click the **X** to close all open windows to return to the Collections: Account Details menu.